# snom 300

# How to configure your **Snom 300 phone** to connect to your RingCentral account.

This guide provides instructions for configuring your phone to connect to RingCentral.

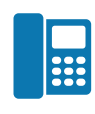

## From your phone

Follow these steps to access the phone menu to get your IP address.

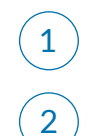

Log into your phone by using the navigation pad  $\binom{4}{3}$ 

Go to **Information IPAdr** and press  $\oslash$ . You can now view the IP address of your phone

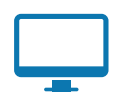

2

## From your computer

Follow these steps to finish configuring your phone.

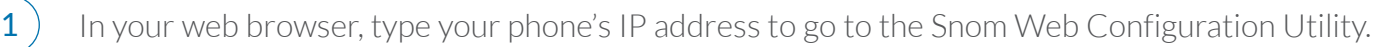

From the left menu, go to **Setup > Identity 1** to open the configuration page for your phone.

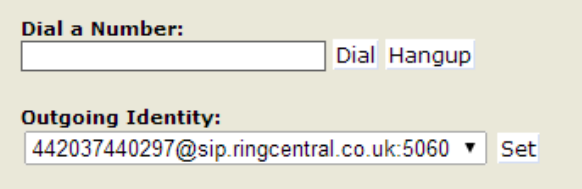

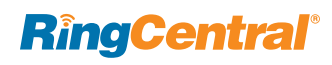

Now you need to get the provisioning information for your phone from RingCentral. Open another tab or window in your browser, and log into your RingCentral online account with your administrator credentials. 3

Under Phone System, in the left panel, click Phones & Devices.

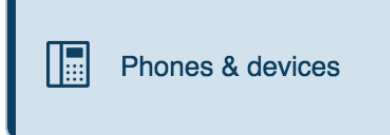

#### Find your phone and select Setup and Provision.

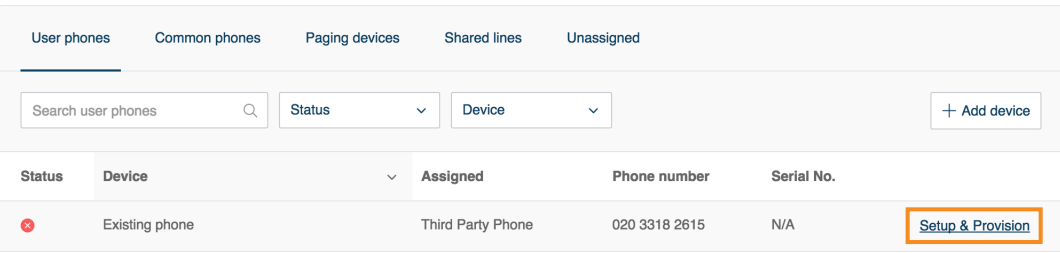

### 6

4

5

#### Select the Other Phone option.

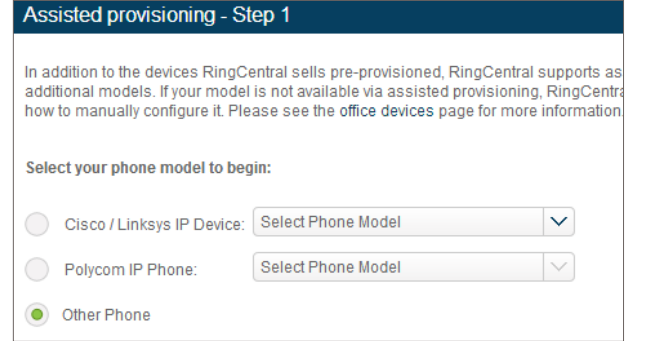

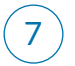

You can now view the provisioning details you'll need to program in your phone.

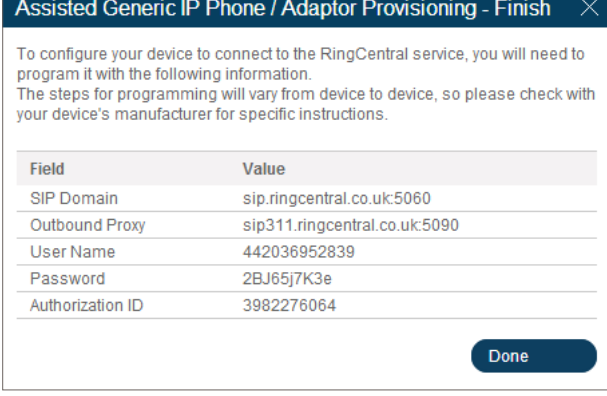

### **RingCentral®**

8

Go back to the Snom Web Configuration Utility. On the Configuration page, enter the corresponding values from your RingCentral provisioning page. See graphic below.

- In the Displayname field, enter the UserName value from your RingCentral provisioning page.
- In the Password field, enter the corresponding Password value.
- In the Registrar field, enter the matching corresponding SIP Domain value.
- In the Outbound Proxy Server field enter the matching corresponding Outbound Proxy value.
- In the Authentication Username field, enter the corresponding Authorization ID.

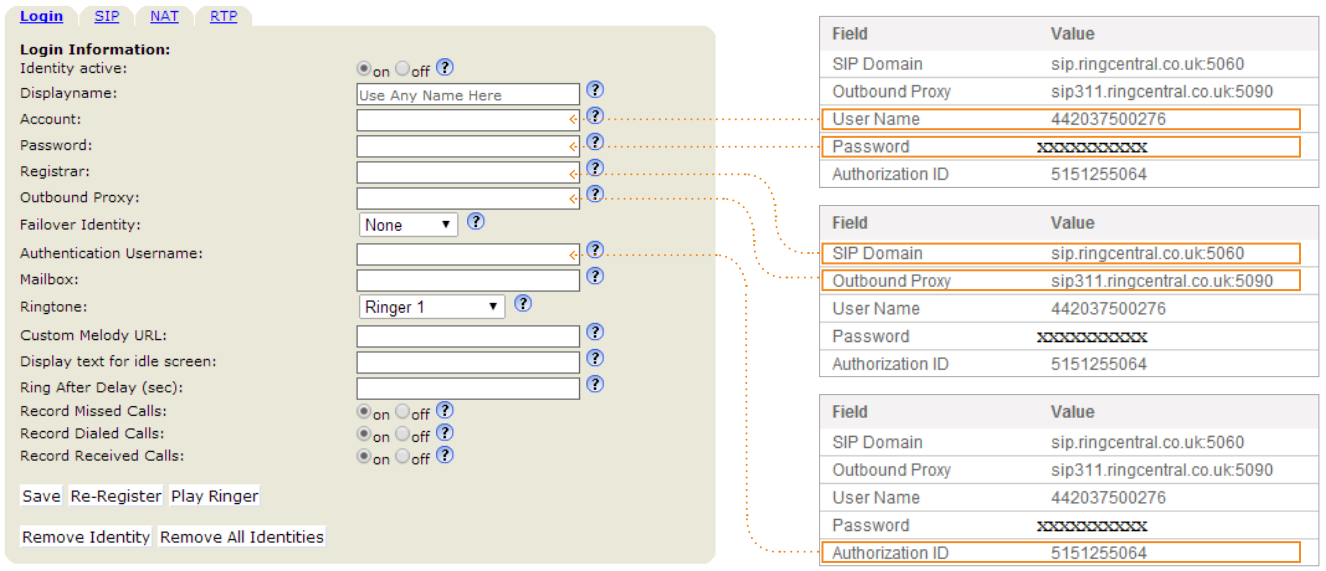

9

.

When you've entered all the values, click Save.

You're finished! You're now ready to make and receive calls from your RingCentral account.

**RingCentral, Inc. 20 Davis Drive, Belmont, CA 94002. www.ringcentral.com** 

**RingCentral** 

©2016 RingCentral, Inc. All rights reserved. RingCentral, RingCentral logo, RingCentral Office, and RingCentral Meetings are registered trademark of RingCentral, Inc.<br>KID-5990 KIN-5990 (KID-5990)